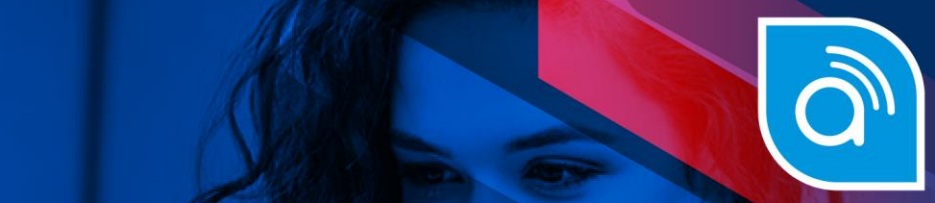

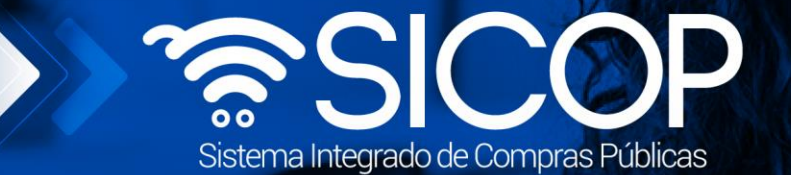

# **Manual de modificación de otras cláusulas del contrato**

**Manual de modificación de otras cláusulas del contrato**

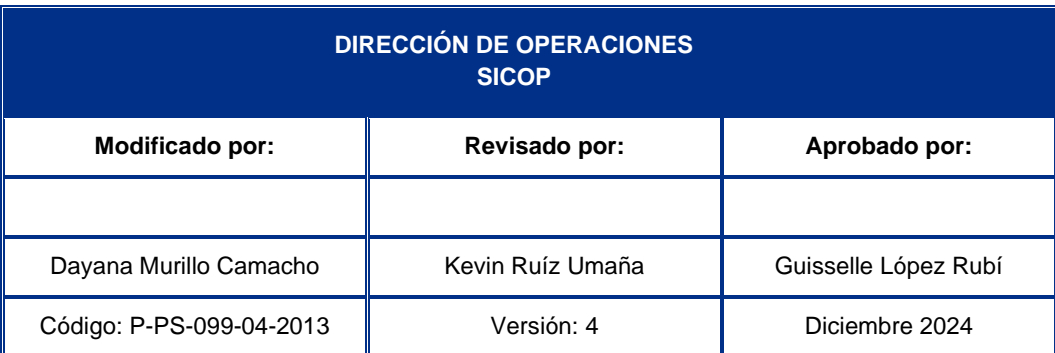

Fin @ **a** RACSA\_CR

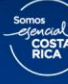

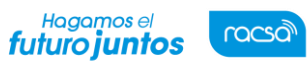

# **Contenido**

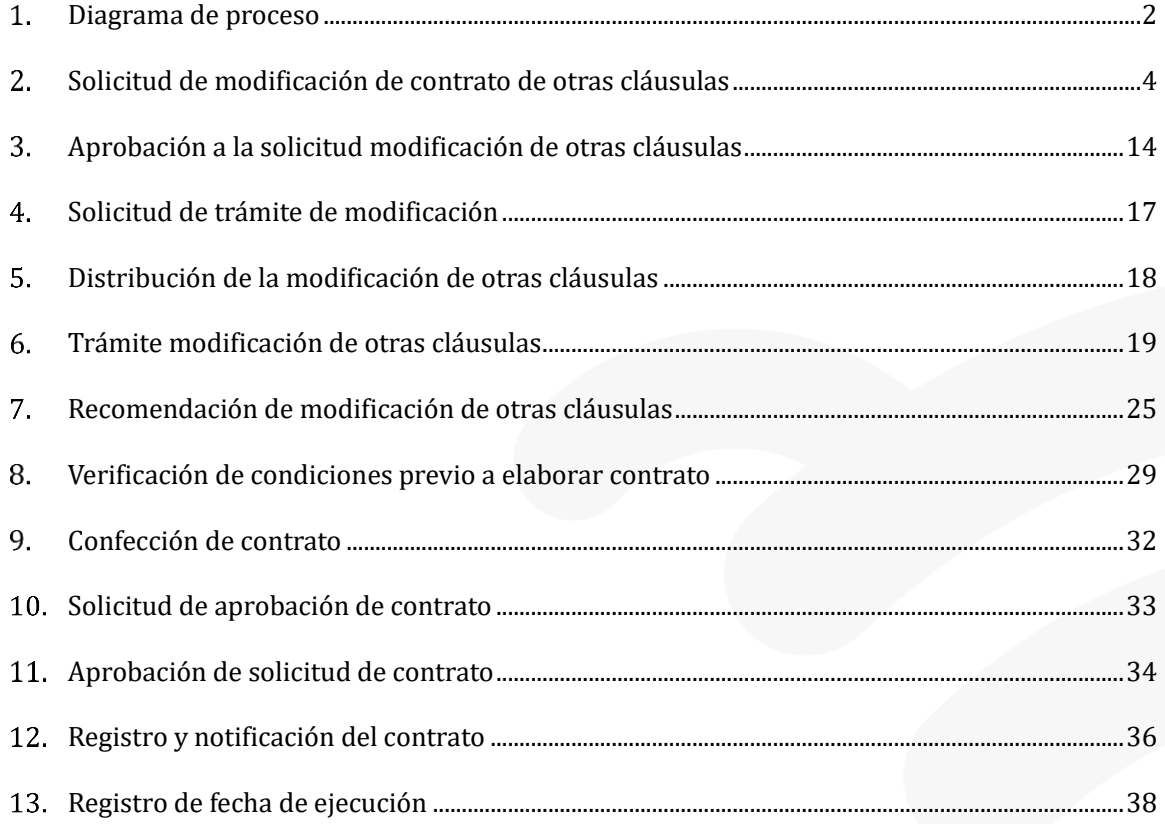

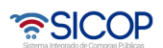

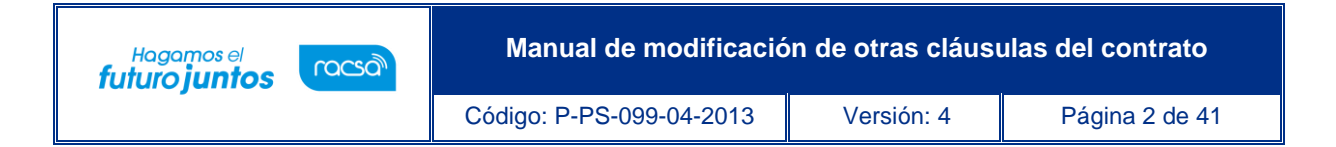

## <span id="page-2-0"></span>**Diagrama de proceso**

Con fundamento en ley la Administración Pública podrá rectificar errores materiales, de hecho y los aritméticos en cualquier momento, SICOP cuanta con la funcionalidad para realizar modificación de las diferentes cláusulas de un contrato. A continuación, se muestran los pasos generales para, sus respectivas aprobaciones, además del rol que debe tener el funcionario que realice el proceso.

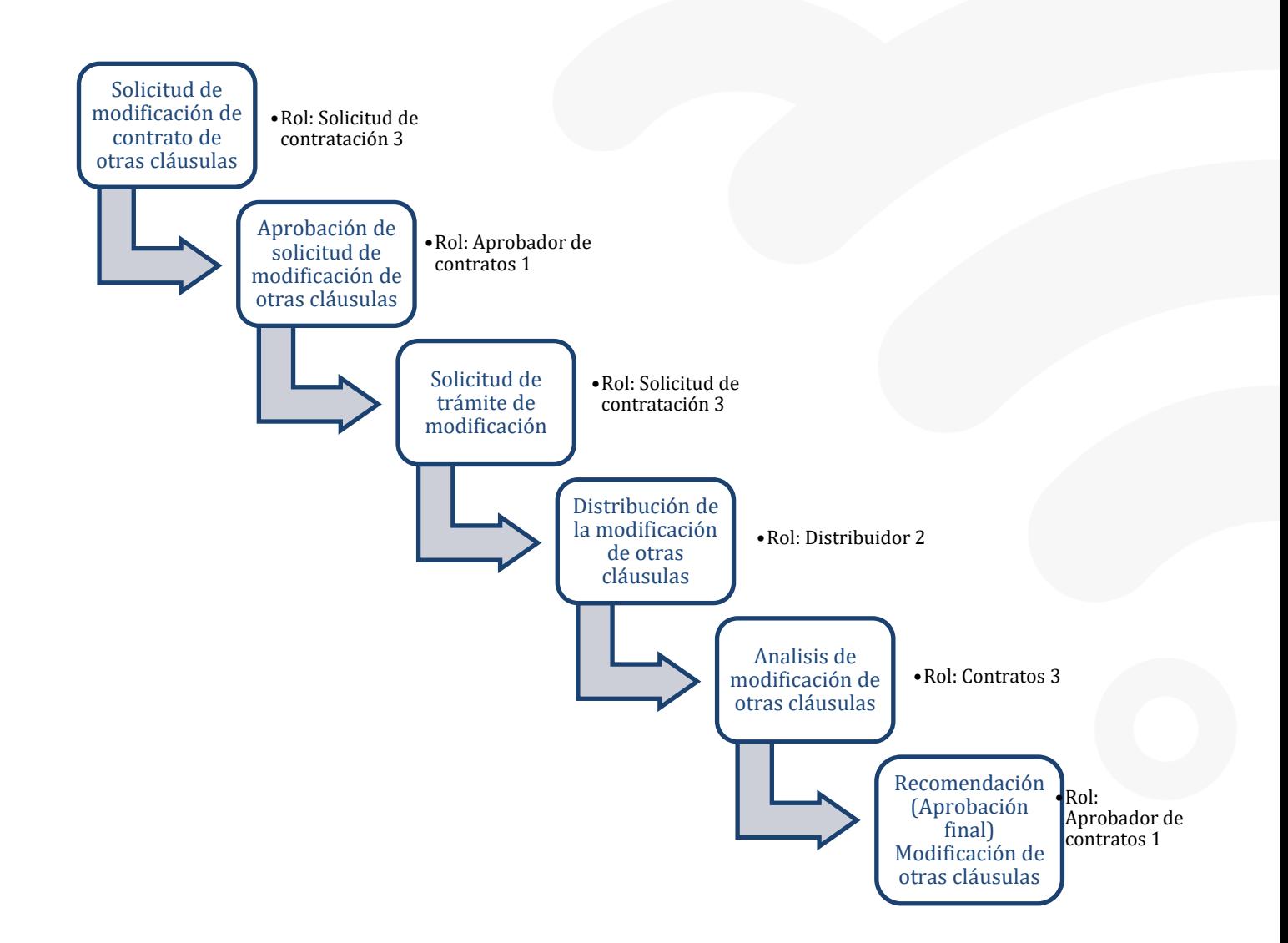

www.sicop.qo.cr

<u> UCOP ද</u>

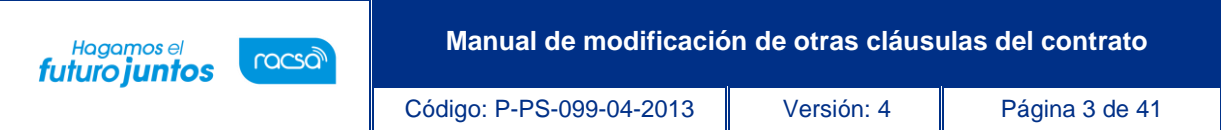

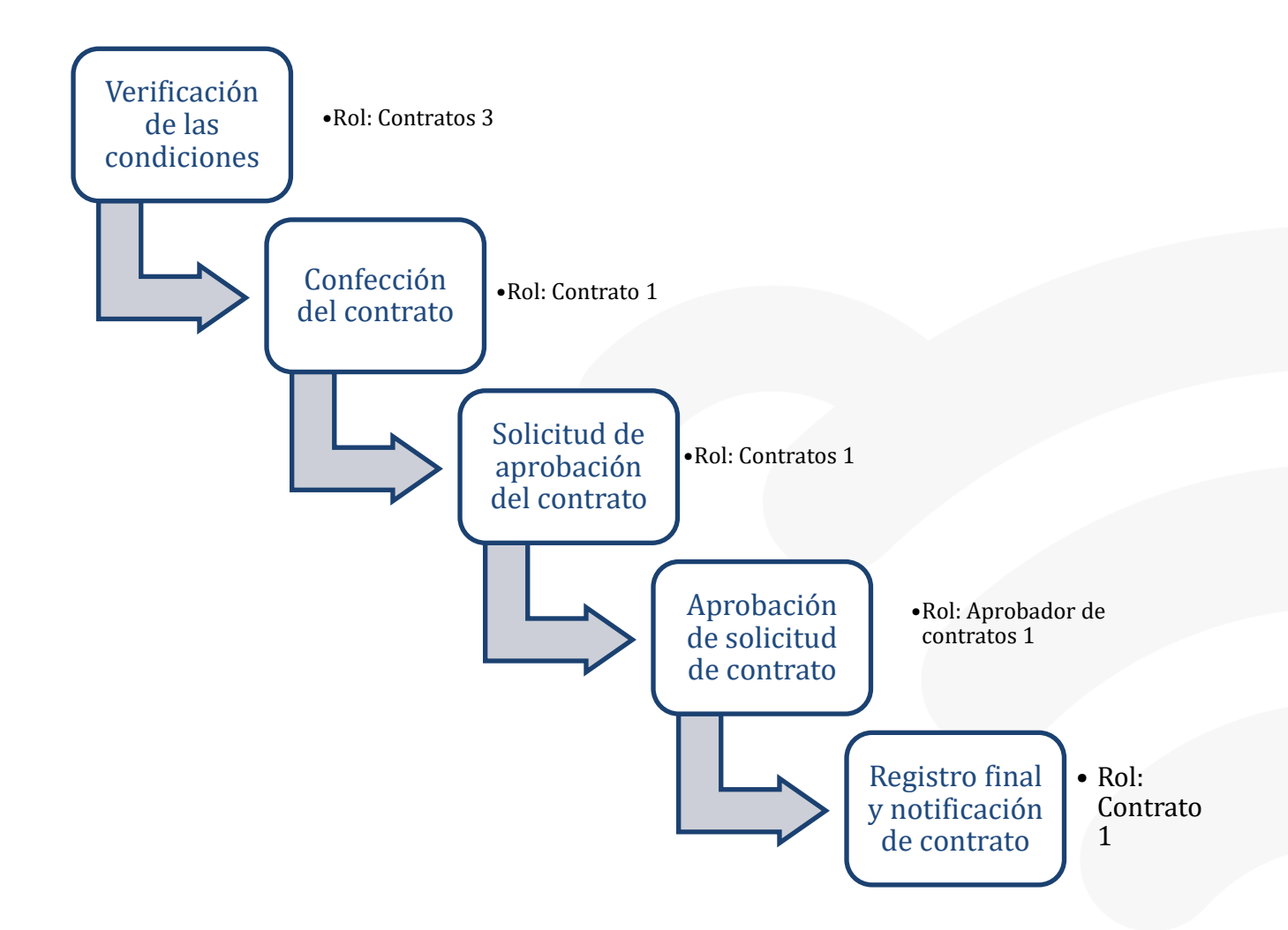

![](_page_3_Picture_2.jpeg)

#### <span id="page-4-0"></span>**Solicitud de modificación de contrato de otras cláusulas**

Hagamos el<br>**futuro juntos** 

racsa

El sistema mediante el módulo de "Modificación de contratos", una vez que los contratos están notificados le permite a la Institución solicitar modificación a "Otras Cláusulas" del contrato, para lo cual deben de seguir el siguiente proceso:

• Primero debe iniciar sesión en SICOP, una vez iniciado, debería ir a la sección de instituciones compradoras, en la esquina superior derecha de la pantalla y luego en la sección de Contratación Electrónica, dar clic en el botón de "Contratos".

![](_page_4_Picture_76.jpeg)

• El funcionario que realizará la solicitud de modificación de otras cláusulas deberá filtrar e identificar el procedimiento según los parámetros de búsqueda seguidamente del botón "Consultar".

![](_page_4_Picture_77.jpeg)

![](_page_4_Picture_10.jpeg)

![](_page_5_Picture_0.jpeg)

• El funcionario con el rol "Solicitud de contratación 3" ingresa al menú "Contratos", selecciona en la pantalla "Listado de contratos", el contrato de interés que está en estado "Contrato notificado" y presiona el botón "Modificación de contrato".

![](_page_5_Picture_73.jpeg)

• El sistema despliega la pantalla "Solicitud de contrato modificado", el usuario selecciona la opción "Modificación de Otras Cláusulas" y presiona el botón "Solicitar modificación" seguidamente del botón "Aceptar".

![](_page_5_Picture_4.jpeg)

• El sistema despliega la pantalla "Solicitud de prórrogas al contrato", donde se importa la información del contrato base seleccionado, información visible en la sección 1 y 2.

![](_page_5_Picture_6.jpeg)

![](_page_6_Picture_0.jpeg)

20181200152-00

2018LA-000435-5000100001

[2. Información Relacionada]

Número de SICOP Número de procedimiento

• En la sección 3 se consulta la información del contratista. Tratándose de una persona jurídica, un consorcio u oferta en conjunta el sistema permite modificar el nombre del representante legal, en tanto existan más de uno registrado. Para ello se pulsa el botón "Buscar" relacionado al campo "Identificación del Representante legal".

![](_page_6_Picture_86.jpeg)

• Al pulsar el botón "Buscar", el sistema muestra la pantalla "Búsqueda de Representantes Legales", y permite que se haga la modificación.

![](_page_6_Picture_4.jpeg)

![](_page_7_Picture_60.jpeg)

• También el sistema permite modificar el nombre del encargado, para ello se pulsa el botón "Buscar" relacionado al campo "Nombre del encargado".

![](_page_7_Picture_61.jpeg)

• Al pulsar el botón "Buscar", del campo "Nombre del encargado", el sistema muestra la pantalla "Búsqueda del usuario del proveedor", donde se permite que sea haga la modificación del encargado del contratista.

![](_page_7_Picture_4.jpeg)

Cer

![](_page_8_Picture_54.jpeg)

• Si corresponde a un consorcio el sistema permite modificar el nombre de la empresa a quien se le hará el pago, para ello se pulsa el botón "Buscar" relacionado al campo "Pago a la empresa".

![](_page_8_Picture_55.jpeg)

• Al pulsar el botón "Buscar", del campo "Pago a la empresa", el sistema muestra la pantalla "Buscar información de contratista", donde se permite que sea haga la modificación relacionada.

![](_page_8_Picture_4.jpeg)

![](_page_9_Picture_64.jpeg)

• El usuario en la sección 4, se consulta la firma del responsable del contratista, en tanto haya sido tramitada en el contrato.

![](_page_9_Picture_65.jpeg)

• El usuario en la sección [5. Información básica del contrato] podrá visualizar la información básica del contrato, en los campos "Vigencia del Contrato" y "Prorrogas" muestran el mismo dato del contrato al que se le aplica la modificación. El usuario podrá cambiar los valores según el tipo de modificación que se esté realizando e indicar si este plazo es en días, meses o años con números enteros, no aceptan decimales.

![](_page_9_Picture_66.jpeg)

• Además, permite modificar los campos multa, clausula penal, si se requiere recepción objeto y si se requiere registro inventario.

![](_page_9_Picture_6.jpeg)

![](_page_10_Picture_0.jpeg)

• Se muestra el campo "Emisión de órdenes de pedido", el cual permite modificar si desea generar ordenes de pedido una vez notificado el contrato. Este campo puede estar completado desde que se elabora el pliego de condiciones o se generó el contrato base, permitiendo en esta etapa hacer la modificación de la opción si a no o viceversa.

![](_page_10_Picture_117.jpeg)

- El campo emisión de ordenes de pedido no se muestra cuando el concurso corresponde a una según demanda, convenio marco ejecución por consignación y la modalidad por etapas cuando es según demanda.
- En la sección 6 se puede modificar los campos: modalidad entrega, incoterm, forma de pago, pagopor adelantado y modalidad de pago.

![](_page_10_Picture_5.jpeg)

![](_page_11_Picture_0.jpeg)

![](_page_11_Picture_124.jpeg)

• En la sección 7 se puede modificar el campo de garantía colateral.

![](_page_11_Picture_125.jpeg)

• En la sección 8 se puede modificar los campos: ¿Aplica presupuesto?, fuente de financiamiento,reserva y estructura presupuestaria.

![](_page_11_Picture_5.jpeg)

• También se muestra sección [9. Información de Solicitud de Modificaciones], el usuario registra el contenido de la solicitud de Modificaciones.

![](_page_12_Picture_0.jpeg)

![](_page_12_Picture_50.jpeg)

• Luego selecciona el fundamento jurídico que le aplica a la Institución, el cual la faculta a realizar este tipo de modificación de contrato.

![](_page_12_Picture_51.jpeg)

• Debe seleccionar el artículo de ley o reglamento que respalde la modificación seguidamente del botón "Seleccionar".

![](_page_12_Picture_52.jpeg)

![](_page_12_Picture_6.jpeg)

![](_page_13_Picture_0.jpeg)

• Luego debe presionar el botón "Guardar", el sistema en el módulo de "Contrato modificado", cambia el estado de la solicitud a "Solicitud de modificación de contrato registrado.

![](_page_13_Picture_141.jpeg)

• Una vez guardado, el sistema habilita nuevos botones en donde el usuario puede modificar, eliminar la solicitud o enviarla a aprobar. Para enviar la solicitud a aprobación, presiona el botón "Asignar aprobador".

![](_page_13_Picture_142.jpeg)

• Se despliega la sección "Información detallada de las aprobaciones" en donde se selecciona al aprobador en el botón "Buscar" y se completa el formulario. Una vez completados los campos de presionar el botón "Solicitar aprobación".

![](_page_13_Picture_6.jpeg)

![](_page_14_Picture_0.jpeg)

# <span id="page-14-0"></span>**Aprobación a la solicitud modificación de otras cláusulas**

• El aprobador deberá iniciar sesión, luego ir a menú de instituciones compradoras en la sección de aprobación.

![](_page_14_Picture_65.jpeg)

• Luego deberá ingresar los parámetros de búsqueda para identificar la aprobación que va a tramitar, esta debe de encontrarse en estado Sin Tramitar".

![](_page_15_Picture_0.jpeg)

• Debe ingresar a la aprobación y dar el criterio en la última sección de la pantalla de Solicitud de modificación de otras cláusulas, seguidamente del botón Aprobar para continuar con el proceso.

![](_page_15_Picture_99.jpeg)

- La aprobación se realiza con la funcionalidad actual del módulo de contrato, quedando el trámite en estado de "Solicitud de modificación de contrato aprobado". El sistema adicionalmente le envía aviso al correo electrónico al rol "Solicitud de contratación 3", informándole que se ha aprobado la solicitud de modificación.
- En caso de que se requiera solicitar una modificación. El aprobador de la Solicitud de Modificación de otras cláusulas también podrá solicitar modificaciones previas a su aprobación. Este podrá ingresar la solicitud o justificación en el espacio de Contenido, seguidamente del botón "Solicitar modificación".

![](_page_15_Picture_5.jpeg)

![](_page_16_Picture_0.jpeg)

- Una vez solicitada, el receptor de la solicitud podrá consultar y realizar las modificaciones indicadas en la sección de Contrato Modificado. Esta solicitud se encontrará en estado "Modificación solicitado (Solicitud de modificación de contrato)" hasta lograr la aprobación.
- En caso de que se haya asignado un aprobador que no corresponde, quien recibe la solicitud de aprobación podrá reasignar a otro aprobador o a quien corresponda la solicitud. Para esto debe seleccionar la opción de "Cambiar Aprobador" el cual despliega la siguiente pantalla:

![](_page_16_Picture_70.jpeg)

• El actual aprobador deberá ingresar al aprobador que le corresponde la solicitud junto con la justificación de la reasignación seguidamente del botón "Modificar".

![](_page_16_Picture_71.jpeg)

![](_page_16_Picture_6.jpeg)

![](_page_17_Picture_0.jpeg)

• En caso de que no se cuente con el visto bueno de la solicitud, esta podrá ser rechazada mediante el botón de "Rechazar" seguidamente de la firma.

## <span id="page-17-0"></span>**Solicitud de trámite de modificación**

• Una vez aprobado el funcionario con el rol "Solicitud de contratación 3" ingresa al menú Contrato Modificado, ubica el contrato que está trabajando y el mismo debe estar en estado"Solicitud de modificación de contrato aprobado".

![](_page_17_Picture_138.jpeg)

• Ingresa a la pantalla "Solicitud de modificación de otras cláusulas" y al final del formulario presiona el botón "Solicitar trámite de contratación".

![](_page_17_Picture_139.jpeg)

![](_page_17_Picture_7.jpeg)

![](_page_18_Picture_0.jpeg)

• El sistema habilita la sección para asignar trámite a funcionarios que tengan asignados el rol "Distribuidor 2" en donde se debe seleccionar al encargado, ingresar el titulo u el contenido seguido del botón "Enviar". Adicionalmente le envía aviso al correo electrónico, informándoles que se ha remitido una solicitud de modificación de Otras Cláusulas para su respectivo trámite.

![](_page_18_Picture_67.jpeg)

## <span id="page-18-0"></span>**Distribución de la modificación de otras cláusulas**

• El usuario con el rol "Distribuidor 2" ingresa al menú "Contrato modificado", el sistema despliega la pantalla "Listado de contratos modificados", y luego de buscar e identificar el procedimiento, selecciona el trámite de interés, que está en estado "Distribuidor asignado" y presiona sobre el campo "Descripción del procedimiento".

![](_page_18_Picture_68.jpeg)

![](_page_18_Picture_6.jpeg)

![](_page_19_Picture_0.jpeg)

• El sistema despliega la pantalla "Solicitud de modificación de otras cláusulas" para consulta.

![](_page_19_Picture_73.jpeg)

• Para hacer la distribución del trámite al usuario con el rol Contratos 3, el usuario completa la sección "Asignar trámite" al final de la pantalla, para asignar el trámite al funcionario correspondiente con el rol "Contrato 3" y presiona el botón "Asignar".

![](_page_19_Picture_74.jpeg)

• Una vez enviado el sistema envía correo electrónico al funcionario asignado informándole que se lea asignado un trámite para su gestión.

## <span id="page-19-0"></span>**Trámite modificación de otras cláusulas**

• El usuario asignado con el rol "Contrato 3" ingresa en la opción de menú "Contrato modificado".

![](_page_19_Picture_8.jpeg)

![](_page_20_Picture_0.jpeg)

• Se despliega la pantalla "Listado de contratos modificados", donde se selecciona el proceso de interés, pulsando en el campo "Descripción del procedimiento."

![](_page_20_Picture_59.jpeg)

• Se muestra la pantalla "Solicitud de modificación de otras cláusulas". El sistema permite revisar el contenido de la solicitud.

![](_page_20_Picture_60.jpeg)

• Para continuar se completa el capo "Contenido" de la sección "Recomendación de modificación de otras cláusulas" que se encuentra al final de la pantalla de Solicitud de Modificación de Otras Cláusulas.

![](_page_20_Picture_6.jpeg)

![](_page_21_Picture_88.jpeg)

- El sistema le habilita los botones "Aprobar", "Solicitar modificación", "Solicitar aclaración", "Cambio de aprobador", "Rechazar", "Listado", todo de acuerdo con la funcionalidad actual de contrato. Los cuales se detalla el uso específico para cada uno a continuación:
- En caso de que se requiera solicitar una modificación. El aprobador de la Solicitud de Modificación de otras cláusulas también podrá solicitar modificaciones previas a su aprobación. Este podrá ingresar la solicitud o justificación en el espacio de Contenido, seguidamente del botón "Solicitar modificación".
- Una vez solicitada, el receptor de la solicitud podrá consultar y realizar las modificaciones indicadas en la sección de Contrato Modificado. Esta solicitud se encontrará en estado "Modificación solicitado (Solicitud de modificación de contrato)" hasta lograr la aprobación y recomendación en la etapa de trámite de modificación de otras cláusulas.
- En caso de que se haya asignado un aprobador que no corresponde, quien recibe la solicitud de aprobación podrá reasignar a otro aprobador o a quien corresponda la solicitud. Para esto debe seleccionar la opción de "Cambiar Aprobador" el cual despliega la siguiente pantalla:

![](_page_21_Picture_5.jpeg)

![](_page_22_Picture_0.jpeg)

• El actual aprobador deberá ingresar al aprobador que le corresponde la solicitud junto con la justificación de la reasignación seguidamente del botón "Modificar".

![](_page_22_Picture_78.jpeg)

- En caso de que no se cuente con el visto bueno de la solicitud, esta podrá ser rechazada mediante el botón de "Rechazar" seguidamente de la firma.
- En caso de que se desee solicitar una aclaración deberá dar clic en al botón de Procesar Aclaración en donde se desplegara la pantalla de Solicitud de Aclaración.
- Deberá seleccionar a quien ira dirigida esta aclaración seguidamente del botón "Registro nuevo".

![](_page_22_Picture_6.jpeg)

![](_page_23_Picture_51.jpeg)

• El sistema despliega de forma automática la pantalla del registro en donde deberá indicar el plazo de aclaración, el tipo de solicitud y el contenido de la solicitud seguidamente del botón "Solicitud de aclaración".

![](_page_23_Picture_52.jpeg)

• Una vez solicitada la aclaración, quien recibe está podrá consultarla y responderla desde la sección de Contrato Modificado, en donde identificará el procedimiento y dar clic en "Aclaración registrada".

![](_page_23_Picture_4.jpeg)

![](_page_24_Picture_0.jpeg)

• Una vez que se ingresa a la sección de Aclaración Registrada aparecerá la pantalla de Registro de Aclaración.

![](_page_24_Picture_51.jpeg)

• Debe ir a la parte baja de la pantalla de registro de aclaración y registrar el contenido de la aclaración, así como adjuntar los documentos que correspondan, seguidamente del botón "Enviar" con el cual se estará dando respuesta a la aclaración.

![](_page_24_Picture_52.jpeg)

![](_page_24_Picture_5.jpeg)

![](_page_25_Picture_0.jpeg)

## <span id="page-25-0"></span>**Recomendación de modificación de otras cláusulas**

• Para continuar con el proceso de modificación, oprimir el botón "Aprobar".

![](_page_25_Picture_108.jpeg)

- El usuario presiona el botón "Aprobar", el sistema realiza el proceso de firma digital, activa los botones "Solicitar aprobación" y "Remitir a la instancia respectiva". El sistema permite "Solicitar aprobación" únicamente en caso de requerirlo y deberá realizar el proceso de aprobación, de no así, deber el "Remitir a la instancia respectiva", que tiene carácter obligatorio para continuar con el proceso.
- La opción de "Solicitar aprobación" es facultativo, en caso de realzarlo se presiona en esta pantalla el botón "Solicitar aprobación", el sistema habilita sección, completa los campos de la sección, selecciona al funcionario con el rol de "Aprobador de recomendación de adjudicación" y presiona el botón "Solicitar aprobación". La modificación queda en estado "Recomendación en trámite".
- El funcionario seleccionado para aprobar la modificación de contrato ingresa desde el menú "Aprobación", ingresa al trámite e interés, revisa todo lo actuado, después del análisis respectivo, y pudiendo haber solicitado modificación o aclaraciones, completa los campos y presiona el botón "Aprobar". El sistema realiza el proceso de firma digital y deja el trámite en estado "Recomendación aprobada".

![](_page_25_Picture_7.jpeg)

![](_page_26_Picture_0.jpeg)

• Una vez presionado el botón "Remitir a instancia respectiva", el sistema habilita la sección [Solicitud de aprobación], se completan los campos, se selecciona y solicita aprobación al funcionario con el rol "Adjudicación 1", que es el funcionario que tiene la competencia para tomar el acto de aprobación.

![](_page_26_Picture_59.jpeg)

![](_page_26_Picture_3.jpeg)

![](_page_27_Picture_0.jpeg)

• Esta aprobación se realiza con la funcionalidad actual del módulo de contrato, quedando el trámite en el estado de "Modificación aprobada" y es cuando se actualiza el expediente electrónico. El sistema adicionalmente le envía aviso al correo electrónico al rol "Solicitud de contratación 3", informándoles que se ha aprobado la solicitud de modificación de otras cláusulas.

![](_page_27_Picture_80.jpeg)

• Una vez realizadas las aprobaciones, el usuario en cargado del trámite (con el rol "Solicitud de contratación 3") ingresa al menú "Contrato modificado", el sistema despliega la pantalla "Listado de contratos modificados", selecciona el trámite de interés, que está en estado "Modificación aprobada" y presiona sobre el campo "Descripción del procedimiento".

![](_page_27_Picture_81.jpeg)

• El sistema despliega la pantalla "Solicitud de modificación de Otras Cláusulas", donde al final del formulario se muestra el botón "Registrar Notificación de Modificación", el cual se debe presionar para continuar.

<u> ೧೯</u>SICOP

![](_page_28_Picture_52.jpeg)

![](_page_28_Picture_53.jpeg)

• El sistema despliega la pantalla emergente "Notificación de modificación de contrato", pantalla que se utiliza para informar al contratista que se ha aprobado una modificación de un contrato, y se presiona el botón "Guardar".

![](_page_28_Picture_54.jpeg)

• Una vez guardado el sistema regresa de forma automática al formulario de solicitud de modificación de otras cláusulas en donde deberá ir hasta la parte baja en la sección de notificación de modificación de contrato.

![](_page_28_Picture_55.jpeg)

**ASICOP** 

![](_page_29_Picture_0.jpeg)

• Se presiona el botón "Generar documento electrónico" se genera documento electrónico de la modificación.

![](_page_29_Picture_76.jpeg)

• Se presiona el botón "Enviar" y se firma digitalmente el documento.

![](_page_29_Picture_4.jpeg)

• Una vez enviado el sistema adicionalmente envía correo electrónico al contratista comunicándole de la aprobación de la "Modificación de Otras Cláusulas", y actualiza el estado del trámite en "Solicitud de modificación de contrato notificado".

## <span id="page-29-0"></span>**Verificación de condiciones previo a elaborar contrato**

• El usuario con el rol "Contrato 3", debe ir a la sección de contrato modificado, en la pantalla "Listado de contratos modificados" identificar el contrato modificado de interés y presiona el botón "Verificación de condiciones" correspondiente al contrato de interés.

![](_page_29_Picture_8.jpeg)

![](_page_30_Picture_0.jpeg)

• El sistema despliega la pantalla de "Asignación del responsable del contrato y notificación de requisitos al proveedor para elaborar contrato" en donde podrá consultar Detalles del pliego de condiciones y Detalles de Adjudicación, además de la Información a Verificar en donde debe seleccionar si esta "No Aplica", es mediante "Interfaz o se va a verificar de forma "Manual", según sea cada caso en específico. Además, podrá ingresar las observaciones correspondientes y adjuntar documentos de otras verificaciones fuera de línea. El proceso de verificación de condiciones del contrato tanto a nivel de la Institución como del contratista se realiza con la funcionalidad actual del módulo de contrato.

N DIRECTA<br>**de plan de medio** 

de con

![](_page_30_Picture_96.jpeg)

• Luego debe completar los espacios en Información de Usuarios en donde debe Ingresar quien será el encargado del Adjudicatario y el elaborador del contrato.

![](_page_30_Picture_4.jpeg)

![](_page_31_Picture_0.jpeg)

Además, podrá adjuntar documentos según sea necesario. Seguidamente del botón Guardar.

![](_page_31_Picture_59.jpeg)

• Después de verificadas las condiciones y requisitos necesarios para la elaboración del contrato, presionamos el botón de "Verificación completa", que se encuentra al final del formulario y que se habilita después de haber presionado "Guardar".

![](_page_31_Picture_60.jpeg)

• Una vez que se da clic en la pantalla de verificación completa se debe de confirmar que se realizaron correctamente las verificaciones del contrato, de ser afirmativo deberá presionar "Aceptar" o bien, "Cancelar" para verificar nuevamente.

![](_page_31_Picture_6.jpeg)

![](_page_32_Picture_0.jpeg)

## <span id="page-32-0"></span>**Confección de contrato**

• Después de verificadas las condiciones del contrato, el usuario con el rol "Contrato 1", ingresa al menú de "Contratos", y selecciona el contrato modificado de interés, que está en estado "Verificación completa", presiona sobre la "Descripción del Procedimiento".

![](_page_32_Picture_63.jpeg)

• El sistema despliega la pantalla "Registro de Contrato Modificado (Modificación de Otras Cláusulas), el usuario aquí puede cambiar a los funcionarios "Encargado del adjudicatario" y "Administrador de contratación", si así lo requiere. Seguidamente presiona el botón "Guardar".

![](_page_32_Picture_5.jpeg)

![](_page_33_Picture_0.jpeg)

• El sistema cambia el estado a "Contrato registrado" y asigna la secuencia respectiva a la modificación del contrato.

![](_page_33_Picture_104.jpeg)

#### <span id="page-33-0"></span>**Solicitud de aprobación de contrato**

- Una vez ingresado al procedimiento en estado de "Contrato Registrado", se habilitan los botones para modificar en caso de requerir algún cambio, eliminar y listado. Además del botón Asignar aprobador, mismo que debe utilizarse para enviar el contrato modificado a las aprobaciones respectivas.
	- Se debe seleccionar el tipo de aprobación que requiere el contrato y si el mismo

• SICOP

![](_page_34_Picture_0.jpeg)

requiere ser firmado por el contratista. En caso de que este contrato no requiera ir a Refrendo a la Contralaría o Aprobación interna, se debe seleccionar la opción "No requiere aprobación/refrendo" y la lógica a seguir es la actual para aprobación de contratos, misma que se puede consultar en el manual "Manual de elaboración y aprobación contratos2, número P-PS-096-04-2013. Si el contrato modificado requiera una aprobación interna del área legal, se debe seleccionar la opción "Aprobación interna" y seguir la lógica actual que se describe en el manual "Manual de elaboración de contratos que requieren aprobación interna". Número P-PS-106-04-2013.

La pantalla de solicitud de aprobación permite asignar hasta 3 aprobadores.

![](_page_34_Picture_82.jpeg)

## <span id="page-34-0"></span>**Aprobación de solicitud de contrato**

• La solicitud debe de realizarse en la sección de Aprobación, en donde una vez identificada la aprobación, la cual se encuentra en estado "Sin tramitar", se ingresa a esta.

![](_page_35_Picture_52.jpeg)

• Se ingresa a la pantalla llamada Contrato Modificado (modificación de otras cláusulas) y en la parte final se procede con la aprobación. Recuerde que, en esta etapa del proceso, también se permite: Procesar Aclaración, Cambiar Aprobador, Solicitar Modificación y regresar con listado en caso de ser requerido.

![](_page_35_Picture_53.jpeg)

• Una vez realizado el proceso de aprobación, se procede a notificar el contrato, para esto se debe ingresar al menú "Contratos" y se selecciona del listado el contrato modificado de interés que está en estado "Contrato aprobado".

![](_page_35_Picture_4.jpeg)

![](_page_36_Picture_0.jpeg)

 $\checkmark$ 

ro de procedimiento / Número de<br>contrato

2022LE-000012-0<br>04320200

## <span id="page-36-0"></span>**Registro y notificación del contrato**

• El sistema despliega la pantalla "Contrato Modificado (Modificación de Otras Cláusulas)", el usuario presiona el botón "Registro completo" ubicado al final de la pantalla.

Descripción del pro

mación DiRECTA<br>ación de plan de

**Estado** 

Contrat<br>aprobad

**KEVIN ESTEE** 

![](_page_36_Picture_75.jpeg)

![](_page_36_Picture_76.jpeg)

![](_page_36_Picture_5.jpeg)

![](_page_37_Picture_69.jpeg)

• Una vez presionado el botón de Registro Completo y aceptado, el Sistema actualiza nuevamente en la pantalla de Contrato Modificado (Modificación de Otras Cláusulas) permaneciendo este en estado de Etapa Final, en donde nuevamente deberá ir a la parte final de esta y seleccionar el botón de "Generar Documento Electrónico).

![](_page_37_Picture_70.jpeg)

• Una vez que es generado el documento electrónico, debe presionar el botón de "Enviar" para notificar el contrato modificado al contratista.

![](_page_37_Picture_4.jpeg)

• El sistema adicionalmente notifica por correo electrónico al contratista y al rol "Solicitud de contratación 3" informándoles que el contrato modificado ha sido notificado, cambia el estado a "Contrato notificado". Todo con la funcionalidad actual del módulo de contrato.

![](_page_37_Picture_6.jpeg)

![](_page_38_Picture_65.jpeg)

• En esta etapa del proceso el contrato se encuentra en estado notificado al proveedor.

#### <span id="page-38-0"></span>**Registro de fecha de ejecución**

• En caso de que el encargado deba de registrar la fecha de ejecución de un servicio, deberá desde la sección de Contratos, identificando el procedimiento de interés e ingresando a este y seleccionado el botón de "Registrar la fecha de ejecución" al final del formulario. Recuerde que también se encuentra habilitado el botón de Solicitud de Información en caso de que se desee solicitar información sobre la fecha de ejecución, la cual debe quedar registrada en SICOP.

![](_page_38_Picture_66.jpeg)

• Una vez presionado el botón de "Registrar la fecha de ejecución", se despliega una

![](_page_38_Picture_6.jpeg)

• SICOP

![](_page_39_Picture_0.jpeg)

pantalla llamada Registro de la fecha de ejecución de un servicio" y deberá ingresar la fecha de ejecución junto con las observaciones en caso de ser requeridas. Luego debe dar clic en el botón "Registrar".

![](_page_39_Picture_62.jpeg)

• Con este paso, hemos terminado de explicar el procedimiento para realizar una solicitud yaprobación de una Modificación de contrato "Otras cláusulas" hasta la etapa de Contrato Notificado y registrada la fecha de ejecución.

![](_page_39_Picture_4.jpeg)

![](_page_40_Picture_0.jpeg)

**Manual de modificación de otras cláusulas del contrato**

Código: P-PS-099-04-2013 Versión: 4 Página 40 de 41 de 42 de 42 de 42 de 42 de 42 de 42 de 42 de 42 de 42 de 4

![](_page_40_Picture_1.jpeg)

![](_page_40_Picture_2.jpeg)

![](_page_40_Picture_3.jpeg)